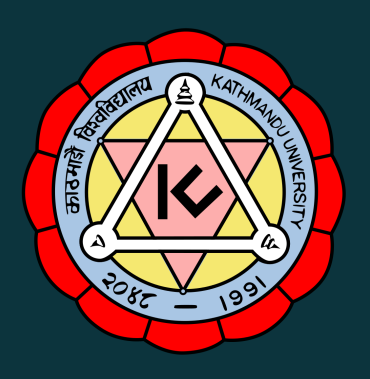

# USER MANUAL

for

# STAFF MODULE

# KATHMANDU UNIVERSITY WEB INFRASTRUCTURE MANAGEMENT SYSTEM

**A document prepared for General Information by** Anamol Sapkota (Department of Management Informatics and Communication) on behalf of ISMS

# **TABLE OF CONTENTS**

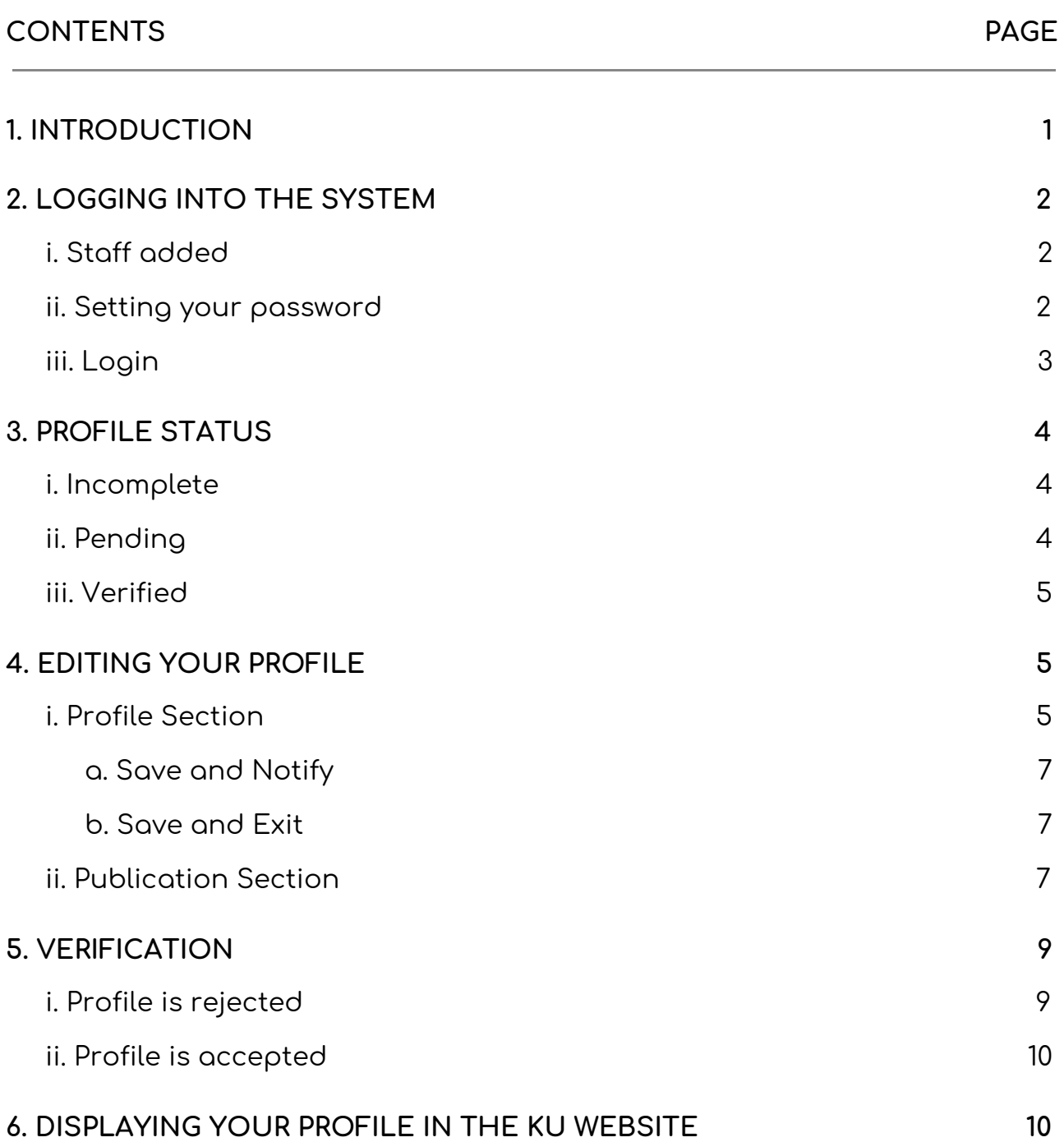

#### <span id="page-2-0"></span>**1. INTRODUCTION**

Kathmandu University Web Infrastructure Management System is our new (launched in 2019) Content Management System (CMS) that integrates a fully responsive Web design, cross-site News portal, People directory and a web companion Mobile App.

The Staff Module is a contact details page creation/update module which assists the users in updating and maintaining their profile displayed in Kathmandu University's Contact page.

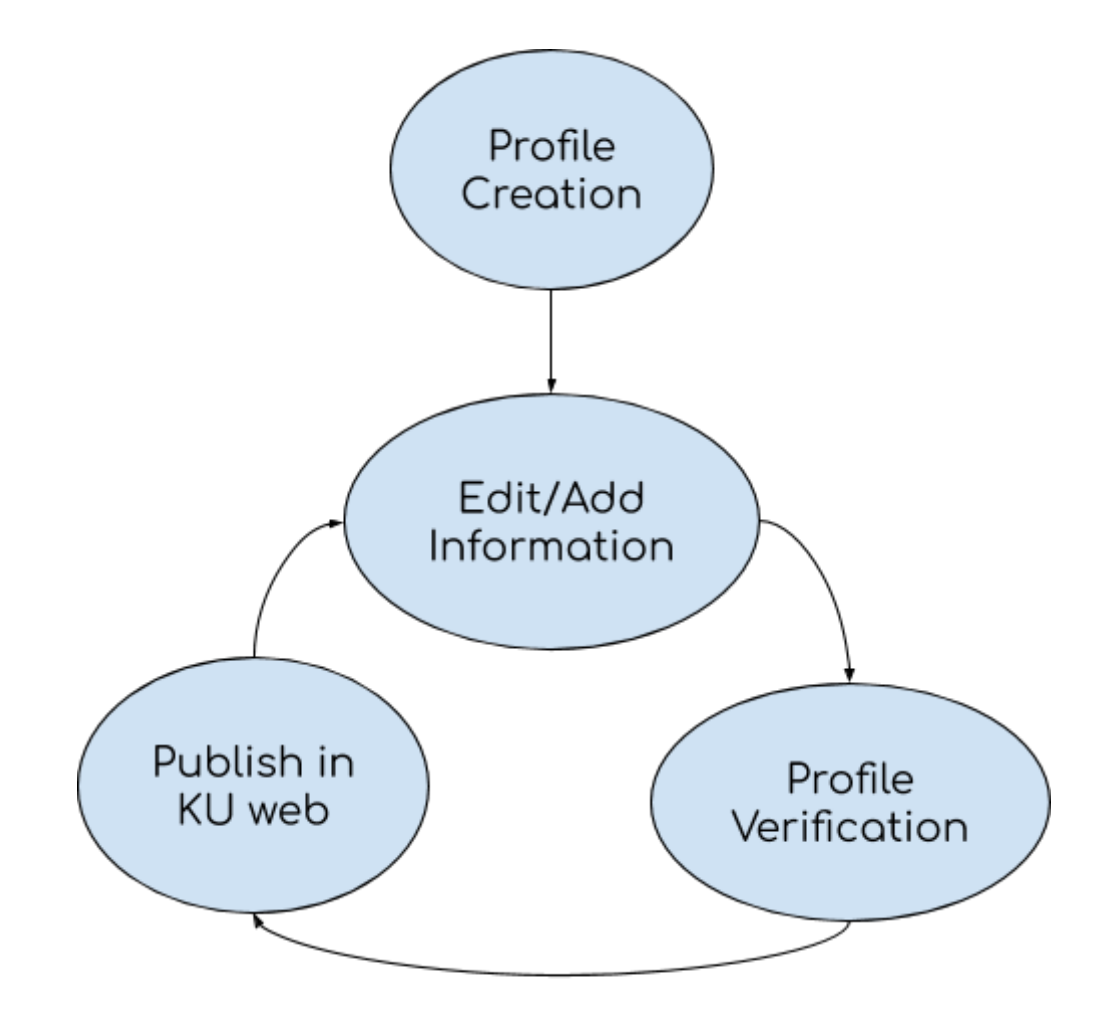

Fig: Staff Module Process flow

As shown in the figure above, the Staff Profile is created by the School/Department's respective CMS admin, which is to be edited by the staff or faculty himself/herself. The content added/updated is verified by designated personnel (for example Head of Department) before being published to the KU's website.

**Note:** The department/school's website and content related to the department/school is maintained by the respective CMS admin.

**For assistance, please contact your respective CMS admin.**

## <span id="page-3-0"></span>**2. LOGGING INTO THE SYSTEM**

#### <span id="page-3-1"></span>**i. Staff added**

Once the CMS admin adds your profile in KU Web Infrastructure Management System, an email similar to the picture below will be sent to your email address.

KU Website: Update Your profile. !! No Inbox x

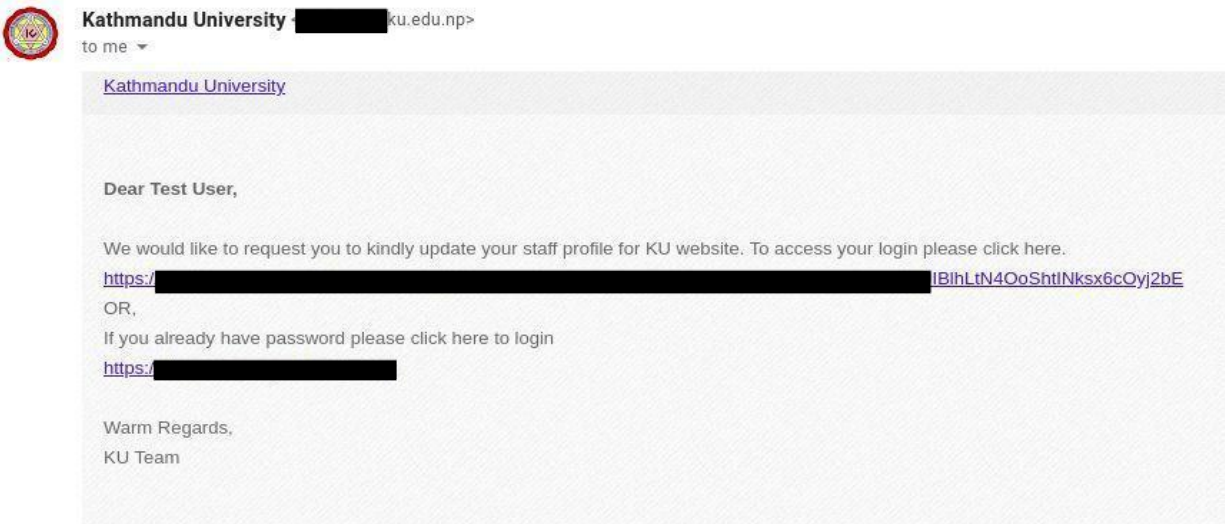

#### <span id="page-3-2"></span>**ii. Setting your password**

If you are using it for the first time, you will have to set your password using the link received in the mail.

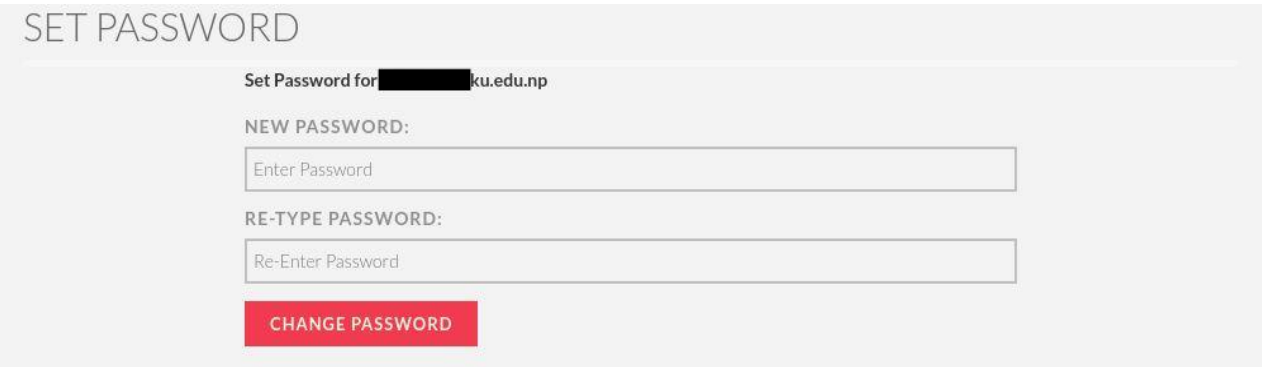

For **account security**, please use a **Password** with a minimum of eight (8) characters mixed with lower/upper cases, numbers, and symbols. After setting the password, you are redirected to a login page where you need to enter your **Username (email)**, **Password**, and **Captcha**.

Captcha is the text to the right of the screen. (A zero {0} will have a dot{.} differentiating from the letter 'O')

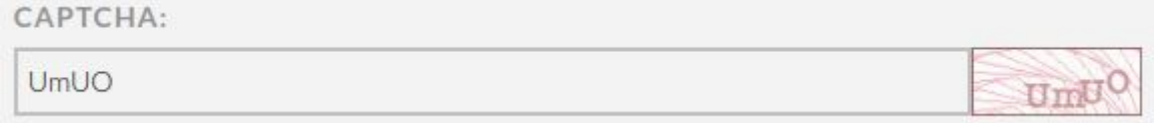

**Staff Login Page**

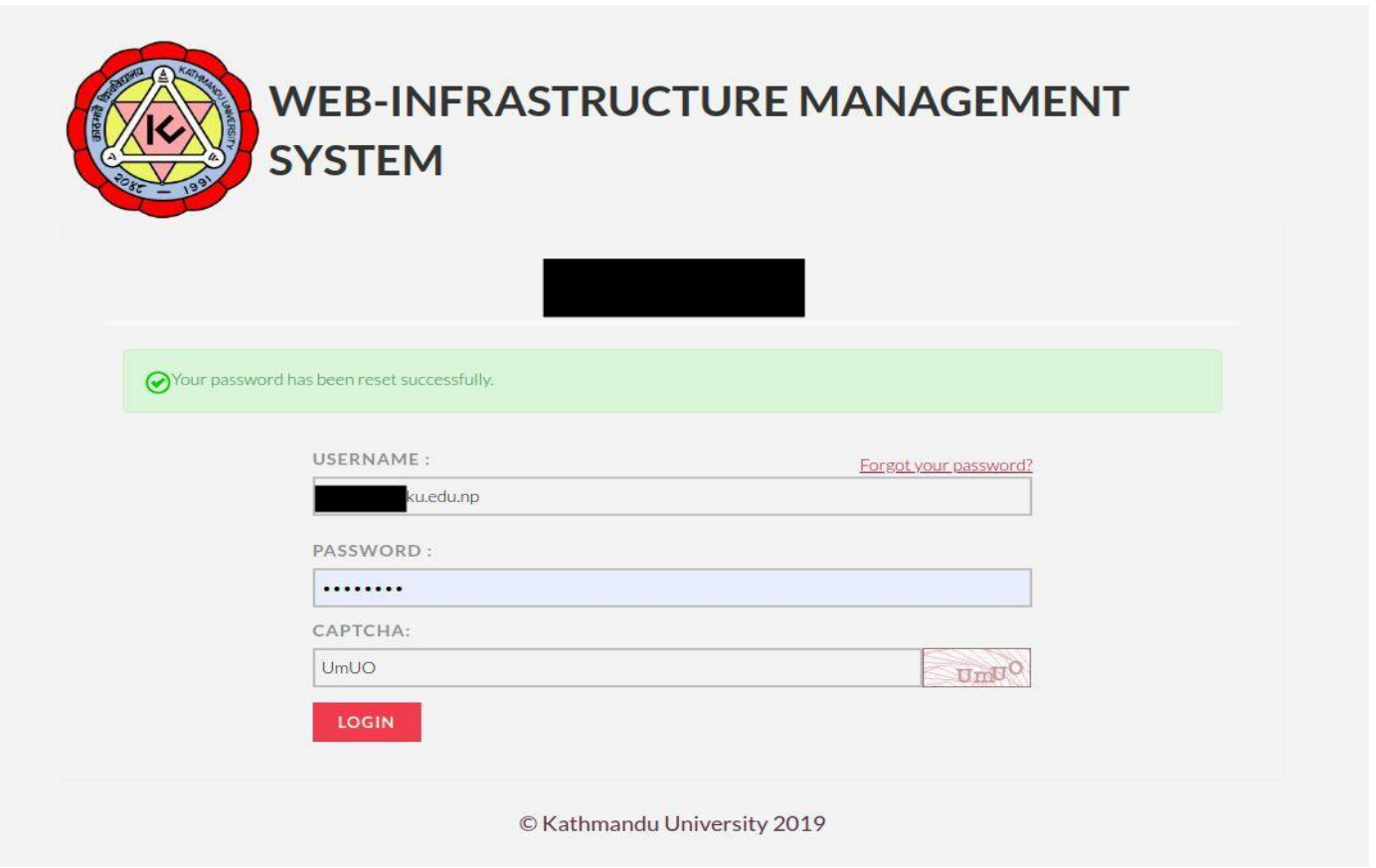

#### <span id="page-4-0"></span>**iii. Login**

If you already have a password, you can directly log in to the staff page from https:/

After logging in, you will see a page like this:

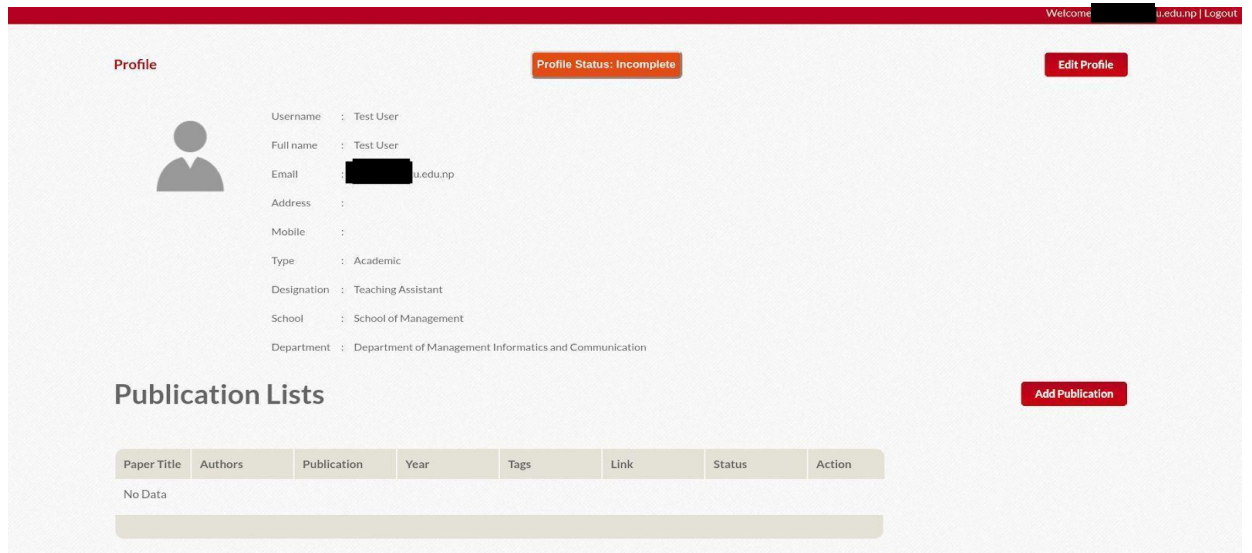

For the first time or after you have made changes to your profile, you will see **Profile Status: Incomplete**.

To know more about [Incomplete](#page-5-1) Profile status, go to Profile Status: Incomplete.

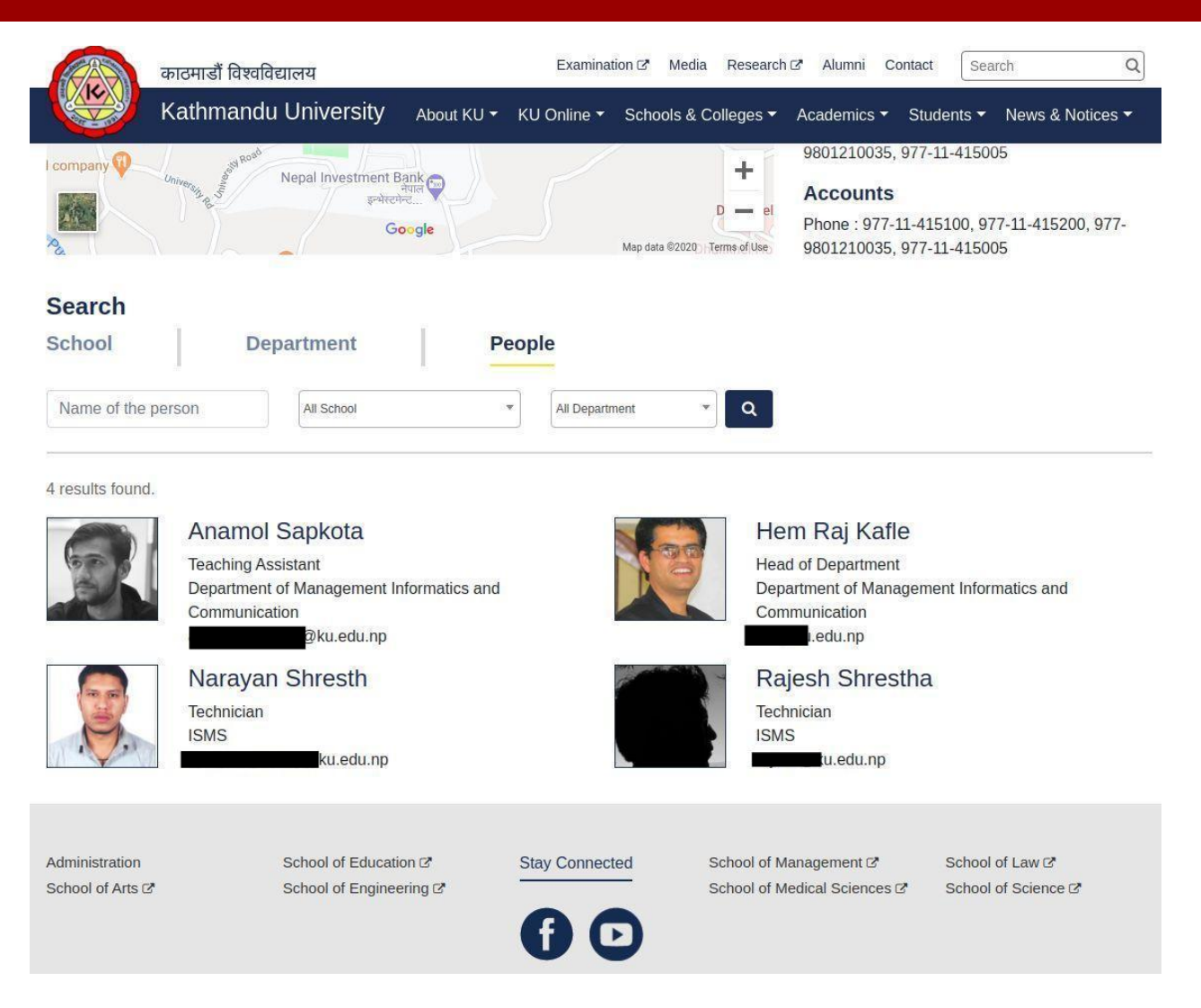

As you can see above, the Test User we just created is not displayed on the contact page yet.

# <span id="page-5-0"></span>**3. PROFILE STATUS**

There are 3 profile status: **Incomplete**, **Pending** and **Verified**.

## <span id="page-5-1"></span>**i. Incomplete**

Profile Status: Incomplete means your account has just been created or you have made changes to the profile but is not submitted for verification. This acts as a draft status and you can make any number of changes before sending for verification.

#### <span id="page-5-2"></span>**ii. Pending**

Profile Status: Pending means that you have made changes to your profile and submitted for verification. An email with your new changes will be sent to the verifier's email address.

#### <span id="page-6-0"></span>**iii. Verified**

Profile Status: Verified means that your changes have been verified and those changes are displayed on the KU website. You will receive an email once your profile is in this state.

# <span id="page-6-1"></span>**4. EDITING YOUR PROFILE**

Your staff profile is divided into 2 sections: **Profile** section and the **Publications** section.

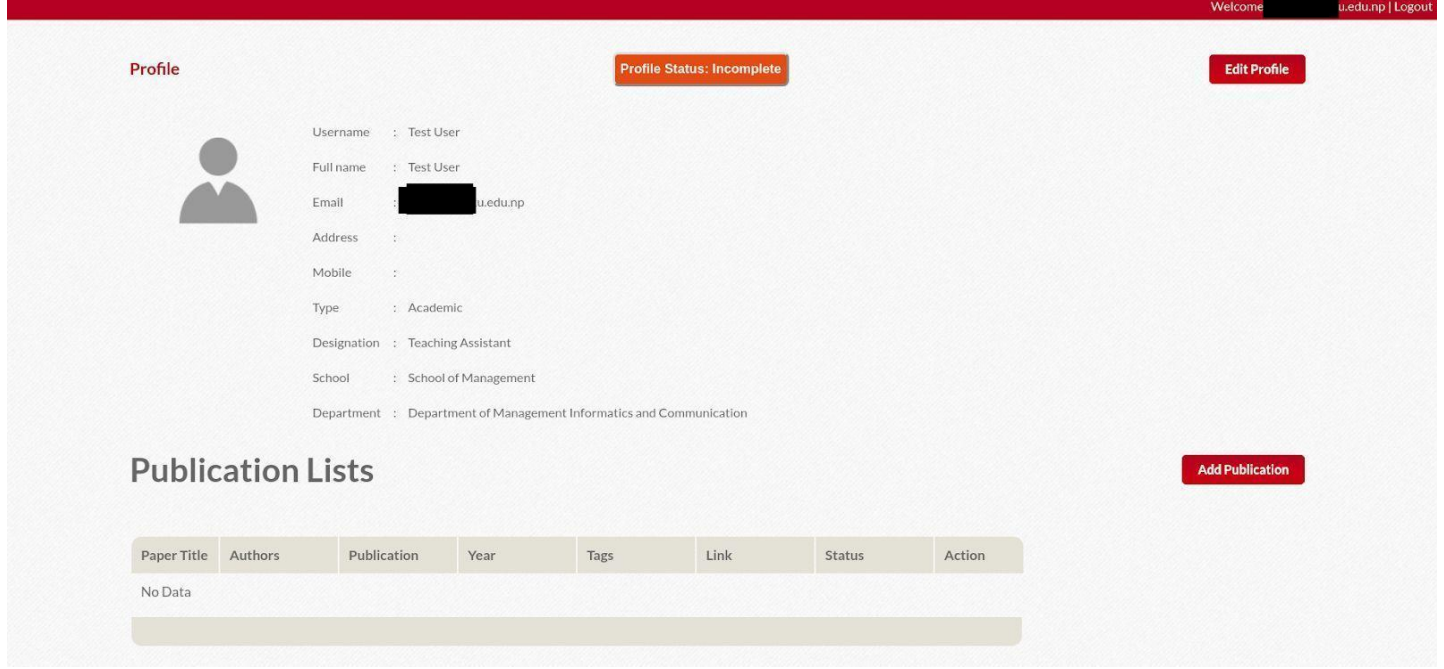

#### <span id="page-6-2"></span>**i. Profile Section**

The Profile Section consists of 5 parts:

- Basic Details
- Bio
- Honors and Awards
- Research Interest and
- Other Position

The Basic Details such as Name, Email, Address, and Phone fields are mandatory while other fields are not mandatory. If the other fields are not filled, those parts are not displayed in your Profile. If you have been provided with posts/responsibilities other than indicated on basic details you can add them under "Other Position" sub-section.

The fields - Staff Type, Designation, School, and Department can only be changed by the CMS admins. Contact your respective CMS admin if changes are to be made in these fields.

The **Profile** section can be edited by clicking the **Edit Profile** button to the top-right of the screen. When the **Edit Profile** button to the top-right of the screen is clicked, you are sent to the following screen:

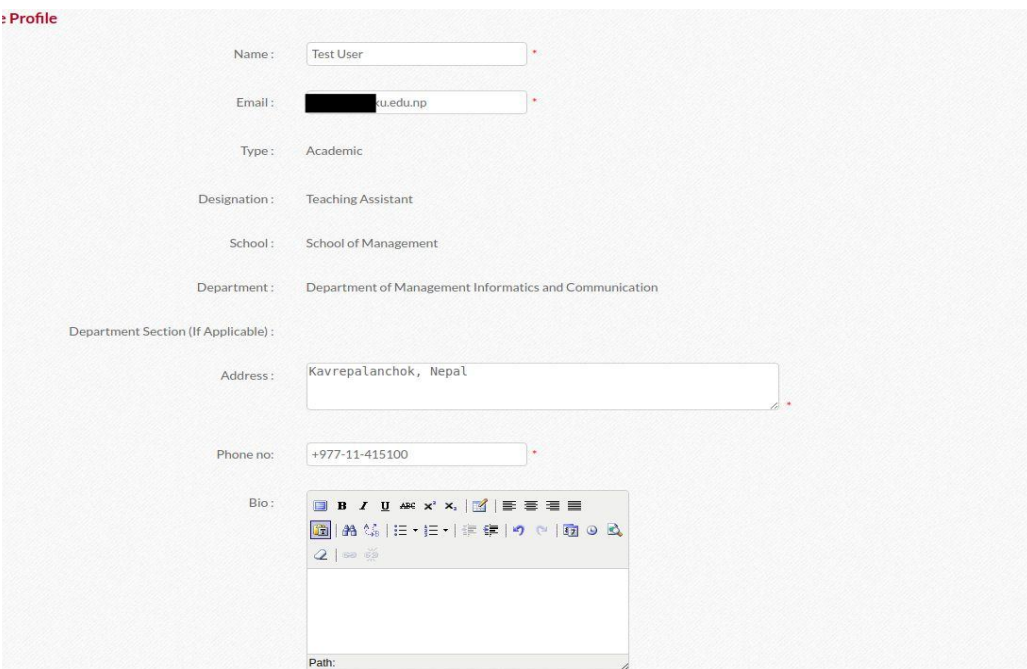

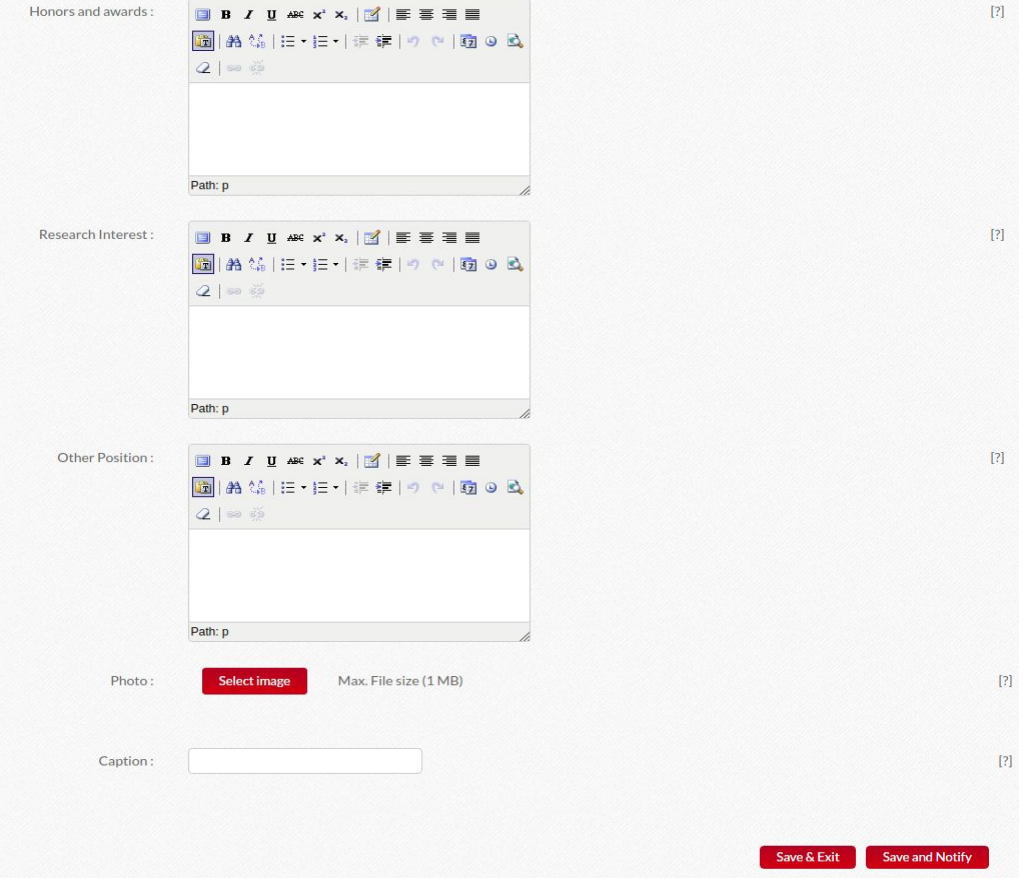

#### <span id="page-8-0"></span>**a. Save and Notify**

If your profile is complete and you want to display it on the KU's website, you can send your request by clicking the **Save and Notify** button.

When the **Save and Notify** button is clicked, Profile Status changes to Pending and a request email with your changes are emailed to the verifier's email address.

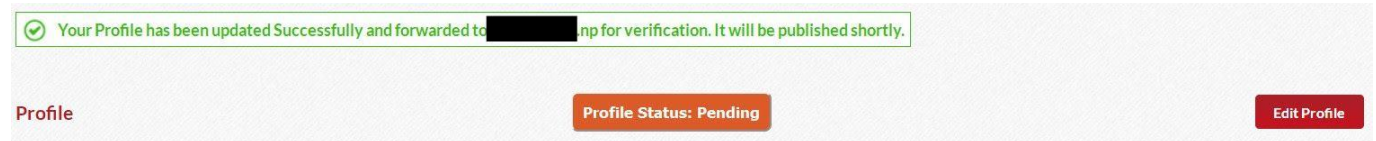

Here, you can see your designated verifier's email address.

#### <span id="page-8-1"></span>**b. Save and Exit**

If your profile is not complete and you don't want to display it on the KU's website yet, click the **Save & Exit** button. You can do this if you want to continue working on your profile later.

When the **Save & Exit** button is clicked, the Profile Status changes to Incomplete.

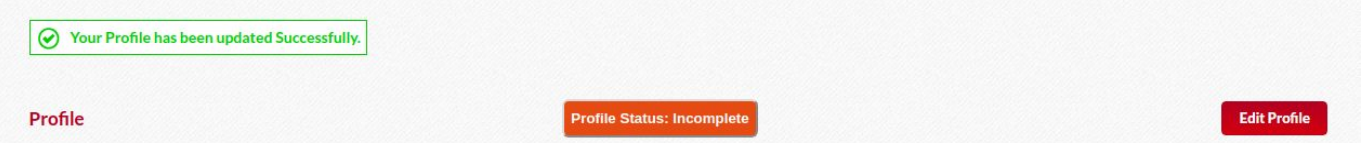

#### <span id="page-8-2"></span>**ii. Publication Section**

The Publication Section consists of your publications. Publications can be added using the button **Add Publication**.

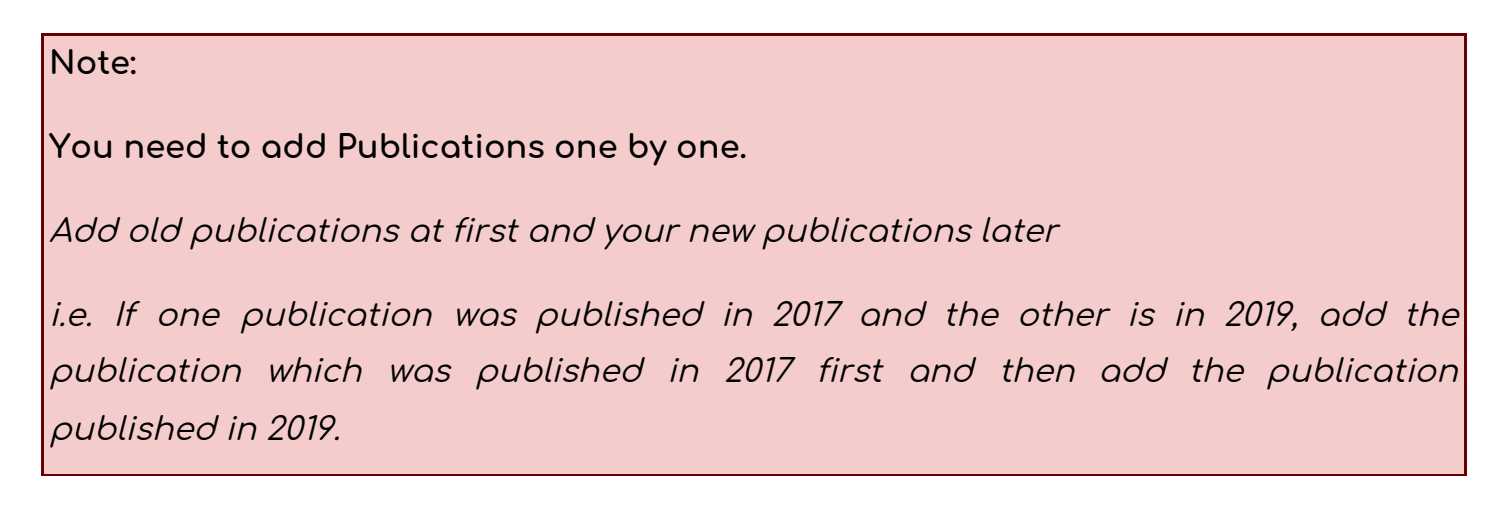

When the **Add Publication** button is clicked, you will see a screen like this:

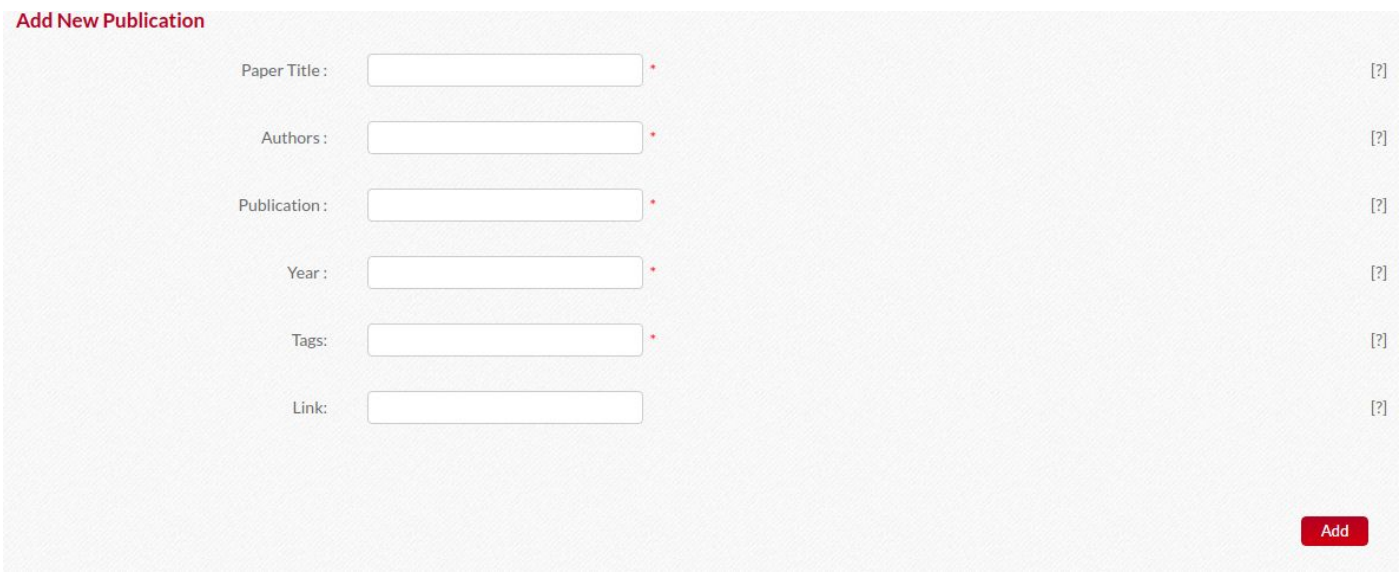

Enter your Publication details and Click **Add** button. Here, Paper Title is the title of your publication, Authors are names of Authors and co-authors, Publication is the name of the journal, book or similar, Year is published year in AD, Tags are related keywords and Link is URL to the journal or publication. For security reasons, avoid using external links and if you have to please verify before adding them to your publications.

When you add a publication, the Status of the publication is **Incomplete**.

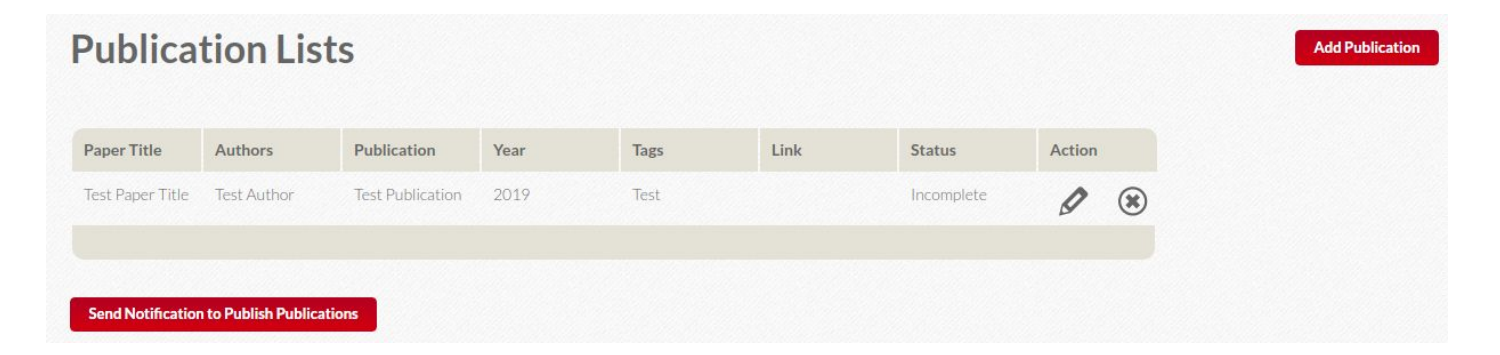

After you have added all your publications, you can send a request by clicking **Send Notification to Publish Publications** button to publish the updated content on your Staff Profile.

Once you click the **Send Notification to Publish Publications** button, the status changes to **Pending** and an email containing new publications will be sent to the verifier's email for verification and publishing.

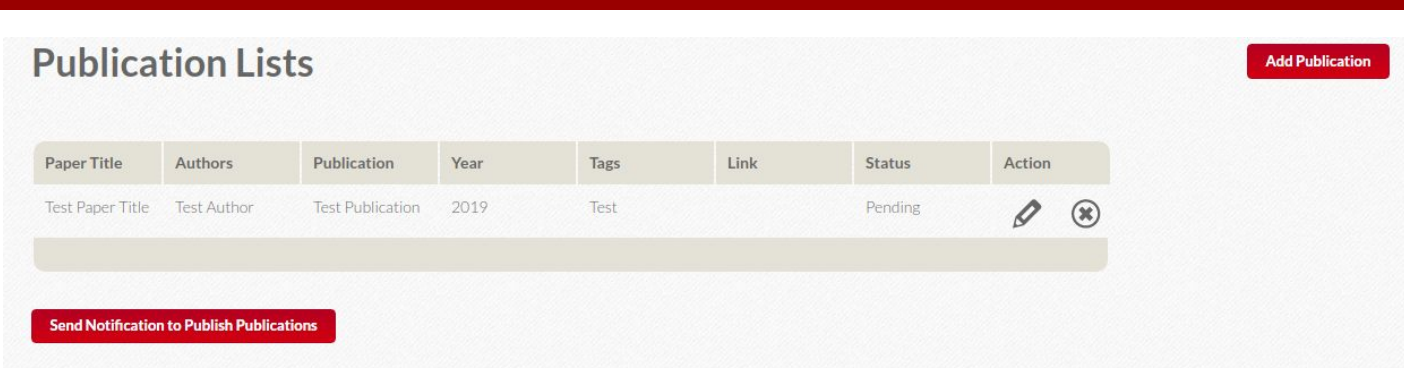

Once the update is approved, the publication status also changes to **Verified**.

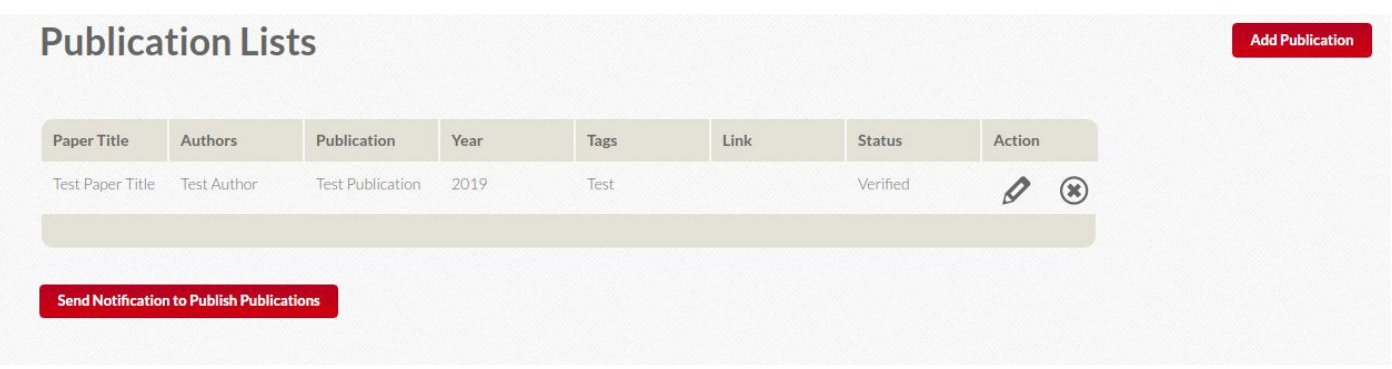

## <span id="page-10-0"></span>**5. VERIFICATION**

The changes made to your Staff Profile are verified by designated personnel (for example Head of Department) before being published to the KU's website. During the verification, the changes can be either rejected or accepted.

#### <span id="page-10-1"></span>**i. Profile is rejected**

If your profile is sought to be changed or found incomplete/mistakes and is rejected during verification, you will receive an email with the Reason for Rejection and changes needed to be done.

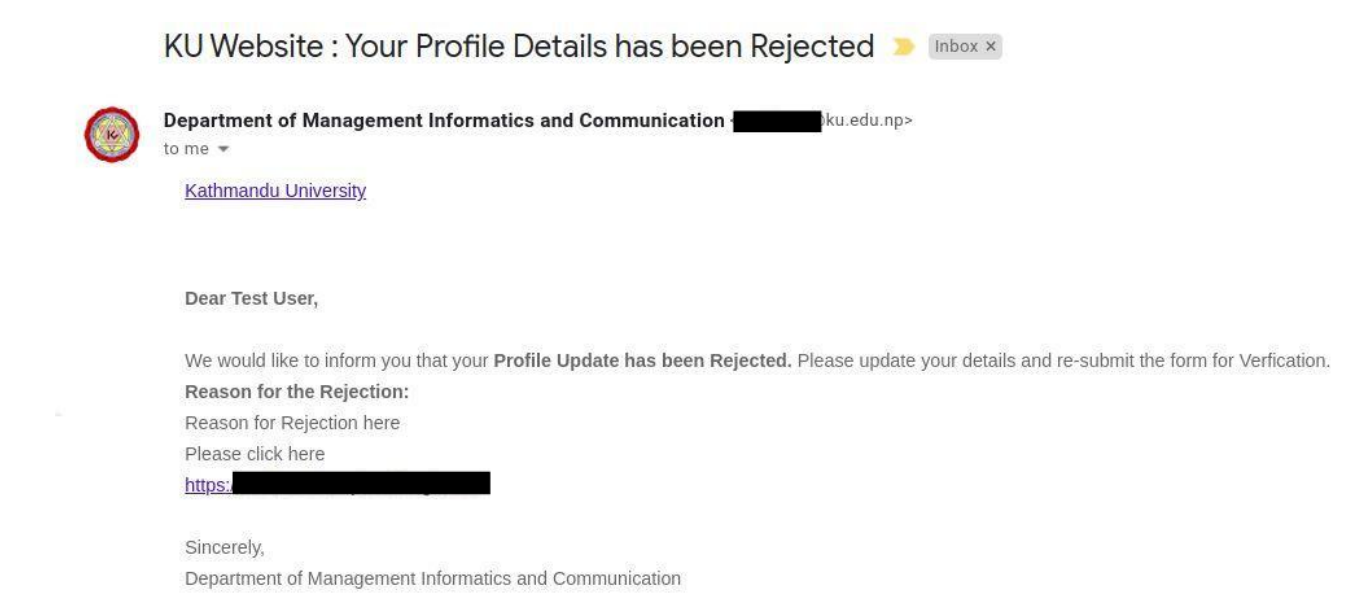

If you receive an email like this, you need to login to your Staff Account, update your profile again to make required changes and click **Save and Notify** or **Send Notification to Publish Publications** button.

#### <span id="page-11-0"></span>**ii. Profile is accepted**

If your profile is accepted, you will receive an email similar to below with the link to your Staff Profile.

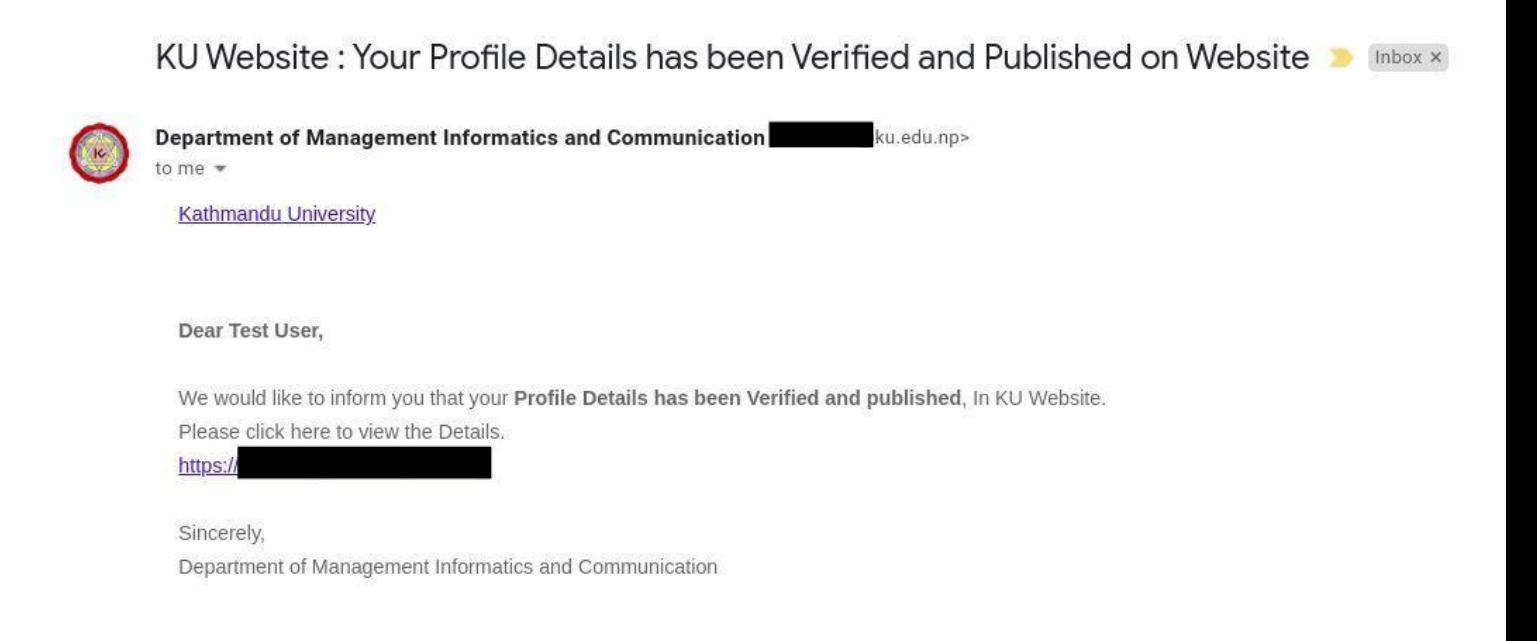

Clicking the provided link, you can see your updated profile on KU's website.

# <span id="page-11-1"></span>**6. DISPLAYING YOUR PROFILE IN THE KU WEBSITE**

Once changes made to your profile are updated and verified, your profile status changes to **Verified**.

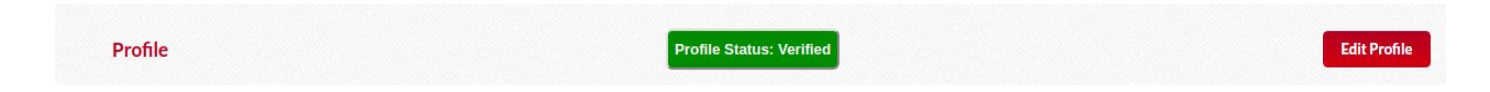

**Now, your Staff Profile is shown in Kathmandu University's website.**

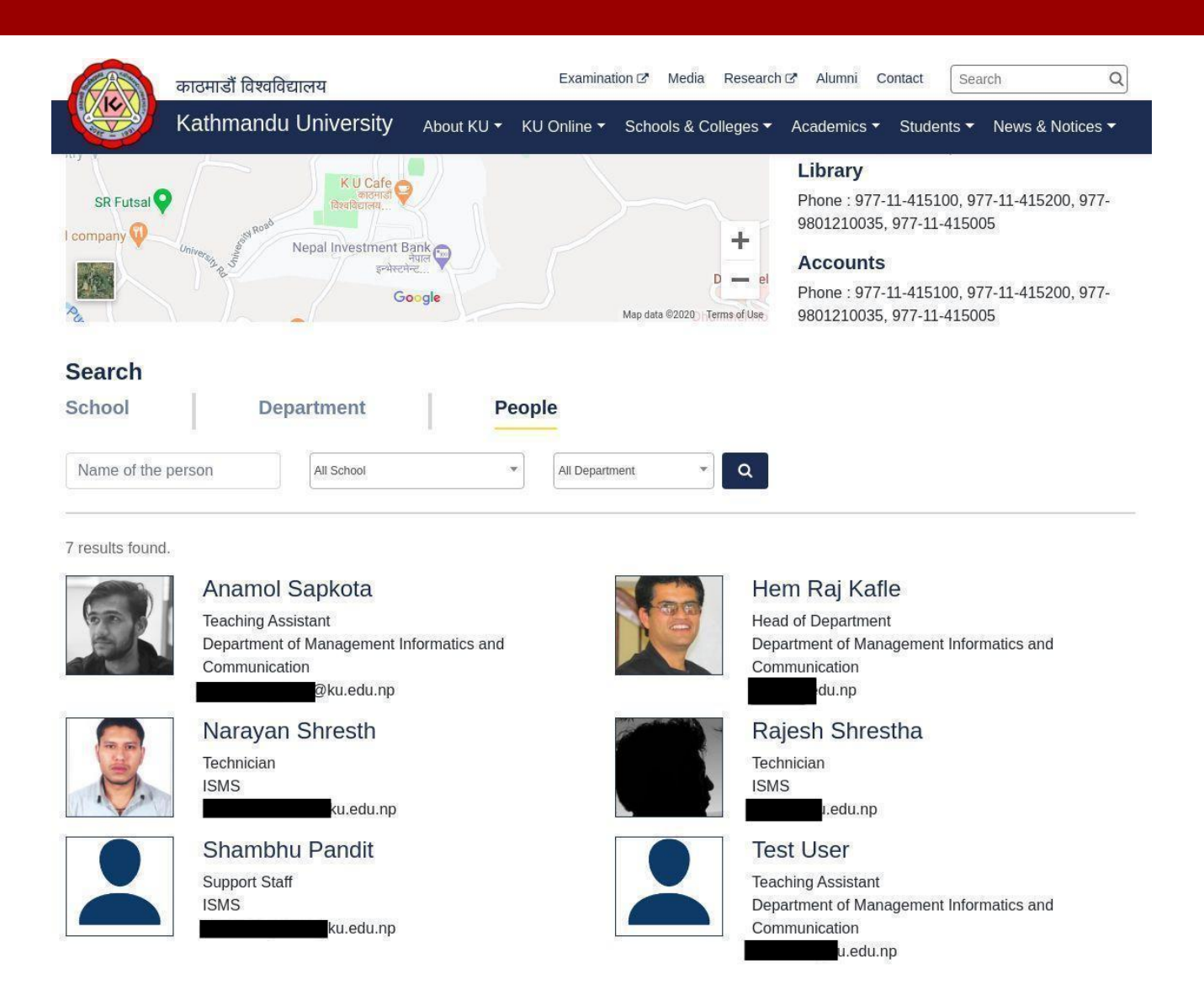

Here, you can see the "Test User" which we created for testing purposes.

Your profile can have two versions of information, verified contents, and pending/ incomplete contents. Once your profile is posted on KU Website, there will always be the previous version of verified profile live on the website even if you have new unverified contents either in the incomplete or pending state. It is only after verification that older contents will be replaced by new ones.

If you need any assistance regarding your profile creation/publication, please contact your school/department's CMS/Web administrator.

For units and services with no applicable School or Department, please contact ISMS.

-- END OF DOCUMENT --